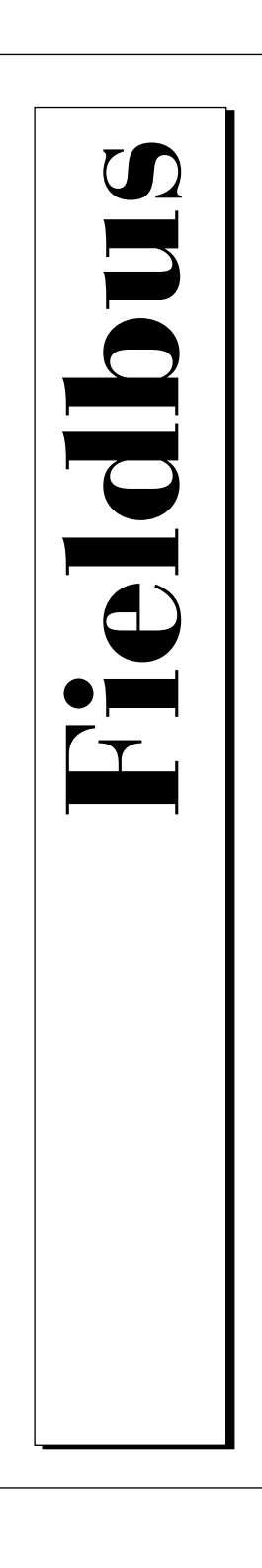

# Getting Started with Your AT-FBUS and the NI-FBUS<sup>™</sup> Software for Windows NT

December 1996 Edition Part Number 321014B-01

© Copyright 1995, 1996 National Instruments Corporation. All Rights Reserved.

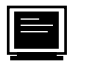

Internet Support

support@natinst.com

E-mail: info@natinst.com FTP Site: ftp.natinst.com Web Address: http://www.natinst.com

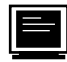

#### Bulletin Board Support

BBS United States: (512) 794-5422 BBS United Kingdom: 01635 551422 BBS France: 1 48 65 15 59

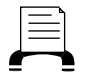

Fax-on-Demand Support (512) 418-1111

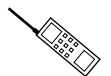

Telephone Support (U.S.)

Tel: (512) 795-8248 Fax: (512) 794-5678

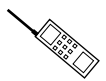

#### International Offices

Australia 03 9879 5166, Austria 0662 45 79 90 0, Belgium 02 757 00 20, Canada (Ontario) 905 785 0085, Canada (Québec) 514 694 8521, Denmark 45 76 26 00, Finland 90 527 2321, France 01 48 14 24 24, Germany 089 741 31 30, Hong Kong 2645 3186, Israel 03 5734815 Italy 02 413091, Japan 03 5472 2970, Korea 02 596 7456, Mexico 95 800 010 0793, Netherlands 0348 433466, Norway 32 84 84 00, Singapore 2265886, Spain 91 640 0085, Sweden 08 730 49 70, Switzerland 056 200 51 51, Taiwan 02 377 1200, U.K. 01635 523545

#### National Instruments Corporate Headquarters

6504 Bridge Point Parkway Austin, TX 78730-5039 Tel: (512) 794-0100

# Important Information

#### **Warranty**

The AT-FBUS hardware is warranted against defects in materials and workmanship for a period of one year from the date of shipment, as evidenced by receipts or other documentation. National Instruments will, at its option, repair or replace equipment that proves to be defective during the warranty period. This warranty includes parts and labor.

The media on which you receive National Instruments software are warranted not to fail to execute programming instructions, due to defects in materials and workmanship, for a period of 90 days from date of shipment, as evidenced by receipts or other documentation. National Instruments will, at its option, repair or replace software media that do not execute programming instructions if National Instruments receives notice of such defects during the warranty period. National Instruments does not warrant that the operation of the software shall be uninterrupted or error free.

A Return Material Authorization (RMA) number must be obtained from the factory and clearly marked on the outside of the package before any equipment will be accepted for warranty work. National Instruments will pay the shipping costs of returning to the owner parts which are covered by warranty.

National Instruments believes that the information in this manual is accurate. The document has been carefully reviewed for technical accuracy. In the event that technical or typographical errors exist, National Instruments reserves the right to make changes to subsequent editions of this document without prior notice to holders of this edition. The reader should consult National Instruments if errors are suspected. In no event shall National Instruments be liable for any damages arising out of or related to this document or the information contained in it.

EXCEPT AS SPECIFIED HEREIN, NATIONAL INSTRUMENTS MAKES NO WARRANTIES, EXPRESS OR IMPLIED, AND SPECIFICALLY DISCLAIMS ANY WARRANTY OF MERCHANTABILITY OR FITNESS FOR A PARTICULAR PURPOSE. CUSTOMER'S RIGHT TO RECOVER DAMAGES CAUSED BY FAULT OR NEGLIGENCE ON THE PART OF NATIONAL INSTRUMENTS SHALL BE LIMITED TO THE AMOUNT THERETOFORE PAID BY THE CUSTOMER. NATIONAL INSTRUMENTS WILL NOT BE LIABLE FOR DAMAGES RESULTING FROM LOSS OF DATA, PROFITS, USE OF PRODUCTS, OR INCIDENTAL OR CONSEQUENTIAL DAMAGES, EVEN IF ADVISED OF THE POSSIBILITY THEREOF. This limitation of the liability of National Instruments will apply regardless of the form of action, whether in contract or tort, including negligence. Any action against National Instruments must be brought within one year after the cause of action accrues. National Instruments shall not be liable for any delay in performance due to causes beyond its reasonable control. The warranty provided herein does not cover damages, defects, malfunctions, or service failures caused by owner's failure to follow the National Instruments installation, operation, or maintenance instructions; owner's modification of the product; owner's abuse, misuse, or negligent acts; and power failure or surges, fire, flood, accident, actions of third parties, or other events outside reasonable control.

#### Copyright

Under the copyright laws, this publication may not be reproduced or transmitted in any form, electronic or mechanical, including photocopying, recording, storing in an information retrieval system, or translating, in whole or in part, without the prior written consent of National Instruments Corporation.

#### Trademarks

NI-FBUS™ is a trademark of National Instruments Corporation.

Product and company names listed are trademarks or trade names of their respective companies.

#### WARNING REGARDING MEDICAL AND CLINICAL USE OF NATIONAL INSTRUMENTS PRODUCTS

National Instruments products are not designed with components and testing intended to ensure a level of reliability suitable for use in treatment and diagnosis of humans. Applications of National Instruments products involving medical or clinical treatment can create a potential for accidental injury caused by product failure, or by errors on the part of the user or application designer. Any use or application of National Instruments products for or involving medical or clinical treatment must be performed by properly trained and qualified medical personnel, and all traditional medical safeguards, equipment, and procedures that are appropriate in the particular situation to prevent serious injury or death should always continue to be used when National Instruments products are being used. National Instruments products are NOT intended to be a substitute for any form of established process, procedure, or equipment used to monitor or safeguard human health and safety in medical or clinical treatment.

# FCC/DOC Radio Frequency Interference Class A Compliance

This equipment generates and uses radio frequency energy and, if not installed and used in strict accordance with the instructions in this manual, may cause interference to radio and television reception. Classification requirements are the same for the Federal Communications Commission (FCC) and the Canadian Department of Communications (DOC). This equipment has been tested and found to comply with the following two regulatory agencies:

#### Federal Communications Commission

This equipment has been tested and found to comply with the limits for a Class A digital device, pursuant to part 15 of the FCC Rules. These limits are designed to provide reasonable protection against harmful interference when the equipment is operated in a commercial environment. This equipment generates, uses, and can radiate radio frequency energy and, if not installed and used in accordance with the instruction manual, may cause harmful interference to radio communications. Operation of this equipment in a residential area is likely to cause harmful interference in which case the user will be required to correct the interference at his own expense.

**Notices to User***: Changes or modifications not expressly approved by National Instruments could void the user's authority to operate the equipment under the FCC Rules.*

> *This device complies with the FCC rules only if used with shielded interface cables of suitable quality and construction. National Instruments used such cables to test this device and provides them for sale to the user. The use of inferior or nonshielded interface cables could void the user's authority to operate the equipment under the FCC rules.*

If necessary, consult National Instruments or an experienced radio/television technician for additional suggestions. The following booklet prepared by the FCC may also be helpful: *Interference to Home Electronic Entertainment Equipment Handbook.* This booklet is available from the U.S. Government Printing Office, Washington, DC 20402.

#### Canadian Department of Communications

This Class A digital apparatus meets all requirements of the Canadian Interference-Causing Equipment Regulations.

Cet appareil numérique de la classe A respecte toutes les exigences du Règlement sur le matériel brouilleur du Canada.

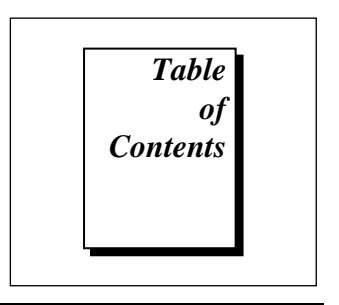

### [About This Manual](#page-7-0)

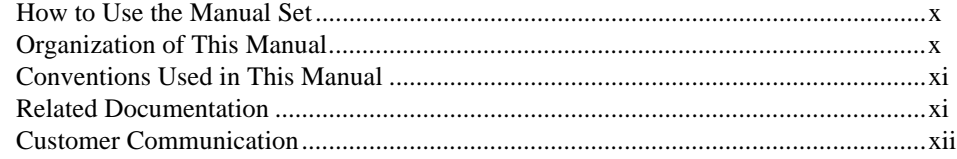

#### Chapter 1 [Introduction](#page-11-0)

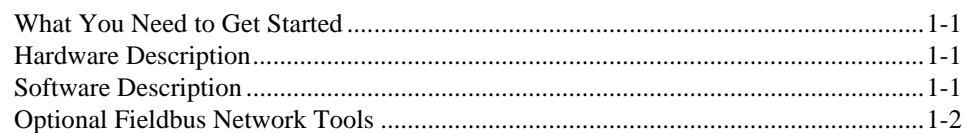

### Chapter 2 [Hardware Installation and Configuration](#page-13-0)

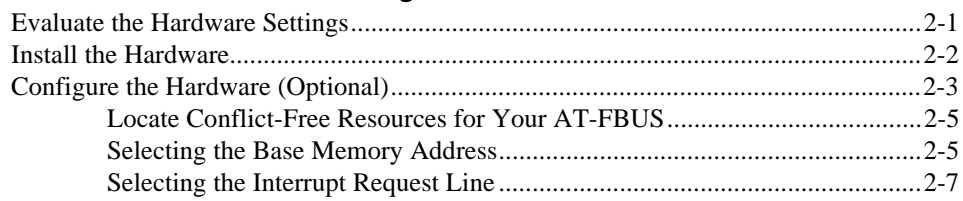

## Chapter 3 [Software Installation and Configuration](#page-21-0)

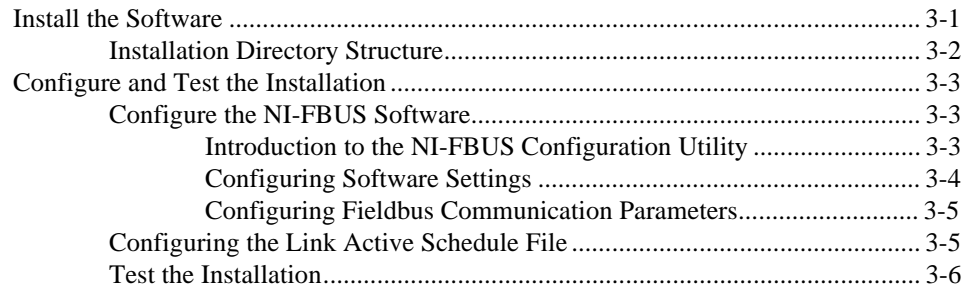

### Chapter 4 [Begin to Use the NI-FBUS Software](#page-27-0)

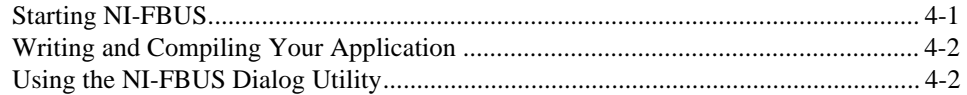

### Appendix A **[Specifications](#page-29-0)**

#### Appendix B [Customer Communication](#page-30-0)

#### **[Glossary](#page-35-0)**

#### Figures

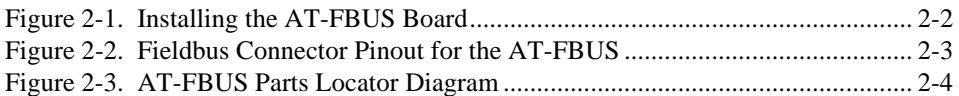

#### **Tables**

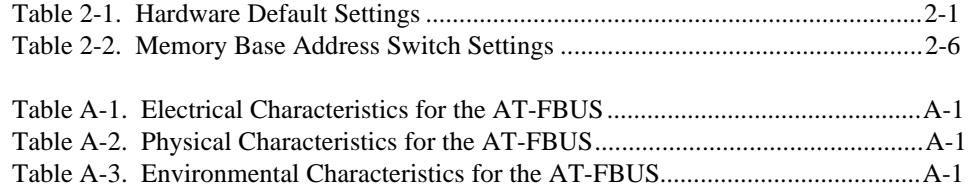

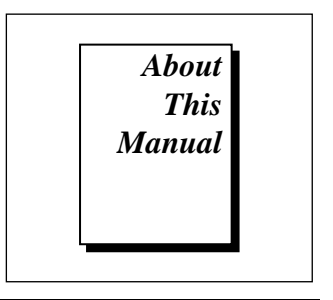

<span id="page-7-0"></span>This manual contains instructions for installing and configuring the National Instruments AT-FBUS interface board and the NI-FBUS software for Windows NT. The interface board is intended for use in personal computers equipped with 16-bit ISA slots. The NI-FBUS software is intended for use with Windows NT. This manual assumes that you are already familiar with the Windows NT operating system.

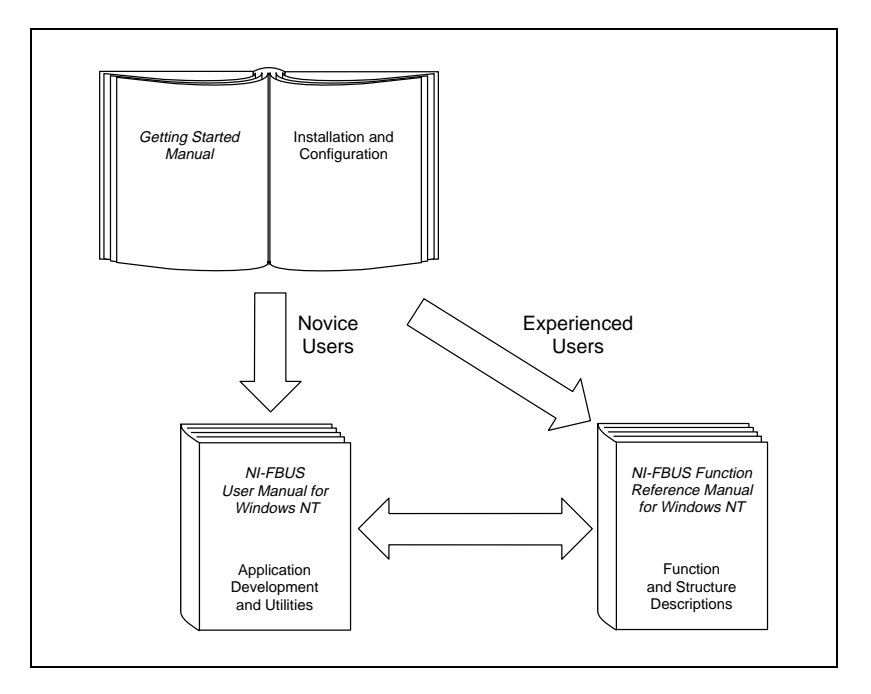

## <span id="page-8-0"></span>How to Use the Manual Set

Use this getting started manual to install and configure your AT-FBUS board and the NI-FBUS software for Windows NT.

Use the *NI-FBUS Function Reference Manual for Windows NT* to look up specific information about NI-FBUS functions, such as input and output parameters, syntax, and error messages.

Use the *NI-FBUS User Manual for Windows NT* to learn how to use the NI-FBUS interface for your application.

## Organization of This Manual

This manual is organized as follows:

- Chapter 1, *Introduction*, lists what you need to get started and includes a brief description of the AT-FBUS board and the NI-FBUS software.
- Chapter 2, *Hardware Installation and Configuration*, contains instructions for installing and configuring your AT-FBUS board.
- Chapter 3, *Software Installation and Configuration*, contains instructions for installing and configuring your NI-FBUS software for Windows NT.
- Chapter 4, *Begin to Use the NI-FBUS Software*, helps you get started using the NI-FBUS software for Windows NT.
- Appendix A, *Specifications,* describes the electrical, physical, and environmental characteristics of the AT-FBUS hardware and the recommended operating conditions.
- Appendix B, *Customer Communication*, contains forms you can use to request help from National Instruments or to comment on our products and manuals.
- The *Glossary* contains an alphabetical list and description of terms used in this manual, including abbreviations, acronyms, metric prefixes, mnemonics, and symbols.

## <span id="page-9-0"></span>Conventions Used in This Manual

This manual uses the following conventions:

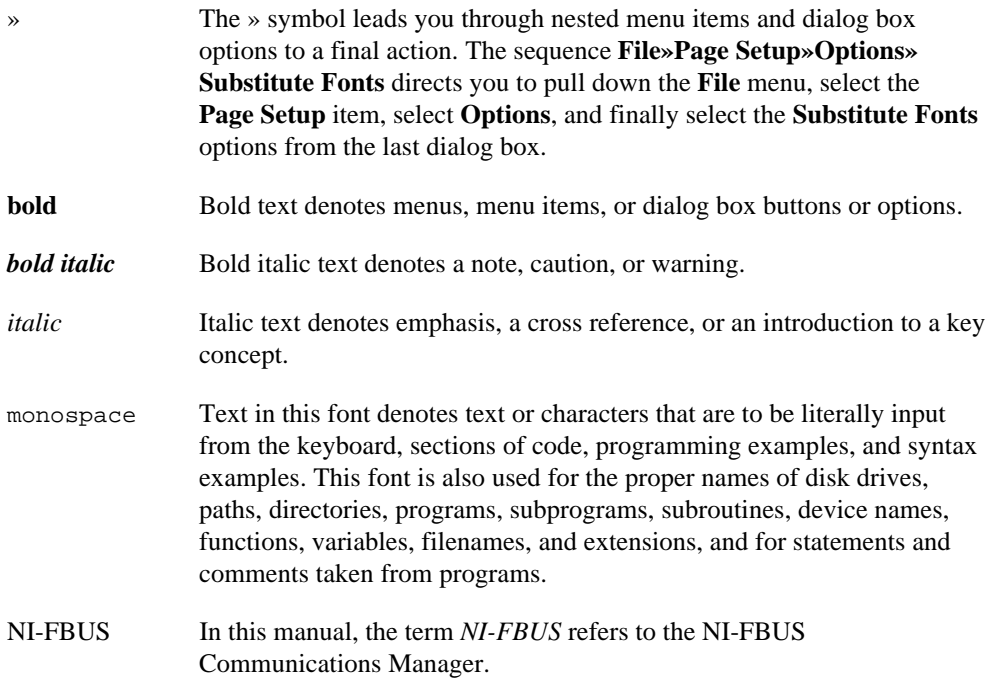

## Related Documentation

The following documents contain information that you may find helpful as you read this manual:

- *Fieldbus Standard for Use in Industrial Control Systems, Part 2, ISA-50.02.1992*
- *Fieldbus Foundation Specification*
- *Fieldbus Foundation System Management Services*
- *Function Block Application Process, Part 1*
- *Function Block Application Process, Part 2*

## <span id="page-10-0"></span>Customer Communication

National Instruments wants to receive your comments on our products and manuals. We are interested in the applications you develop with our products, and we want to help if you have problems with them. To make it easy for you to contact us, this manual contains comment and configuration forms for you to complete. These forms are in Appendix B, *Customer Communication*, at the end of this manual.

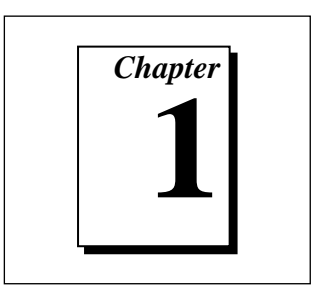

# <span id="page-11-0"></span>Introduction

This chapter lists what you need to get started and includes a brief description of the AT-FBUS board and the NI-FBUS software.

## What You Need to Get Started

To install your NI-FBUS software, you need the following items:

- ❑ AT-FBUS plug-in board
- ❑ NI-FBUS Installation Diskettes
- ❑ Windows NT version 3.51 or 4.0 installed on your computer

## Hardware Description

The AT-FBUS is a plug-in board that handles communication between a network-configurable device that complies with the Fieldbus Foundation H1 specification and a PC AT-compatible computer that has 16-bit ISA slots. The AT-FBUS uses the Intel 386EX embedded processor, shared memory, and an interrupt to communicate with its driver. The AT-FBUS supports the fieldbus transfer rate of 31.25 kb/s.

## Software Description

The NI-FBUS software for Windows NT is a high-level API you can use to interface with the National Instruments FOUNDATION Fieldbus (FF) communication stack and hardware. NI-FBUS hides the low-level protocol details of interface boards, Virtual Communication

<span id="page-12-0"></span>Relationships (VCRs), connections, addresses, and Object Dictionary (OD) indices. NI-FBUS interfaces to the Fieldbus Messaging Specification (FMS) for you so you can use fieldbus communication protocols with only a general knowledge of the fieldbus architecture. The NI-FBUS software includes the following components:

- Windows Dynamic Link Libraries (DLLs)
- Static library for linking with the NI-FBUS process
- NI-FBUS process executable file
- Binary image of the Fieldbus Foundation communication stack
- NI-FBUS Dialog utility
- NI-FBUS Configuration utility
- Windows NT kernel-mode driver
- C language include files

## Optional Fieldbus Network Tools

Your kit includes the NI-FBUS software for Windows NT. In addition, you can order the NI-FBUS Monitor and the Fieldbus Network Configuration utility.

The NI-FBUS Monitor is a good system for monitoring and debugging fieldbus data traffic. The NI-FBUS Monitor symbolically decodes data packets from the fieldbus, monitors the live list, and performs statistical analysis of packets. You can use the NI-FBUS Monitor to debug device and host applications. To order the NI-FBUS Monitor, contact National Instruments.

The Fieldbus Network Configuration utility allows you to easily configure a fieldbus network. The Fieldbus Network Configuration utility also provides a graphical environment for you to configure function block linkages, and to set data values and tags. It can automatically generate the schedule for the network, and can configure field devices and hosts to transmit and receive alarms and trends. Contact National Instruments for availability information.

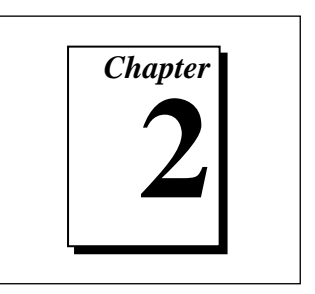

# <span id="page-13-0"></span>Hardware Installation and Configuration

This chapter contains instructions for installing and configuring your AT-FBUS board.

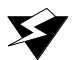

**Warning:** *Before you remove the card from the package, touch the antistatic plastic package to a metal part of your system chassis to discharge electrostatic energy, which can damage several components on your PCMCIA-FBUS card.*

## Evaluate the Hardware Settings

Table 2-1 shows the default hardware settings for the AT-FBUS board.

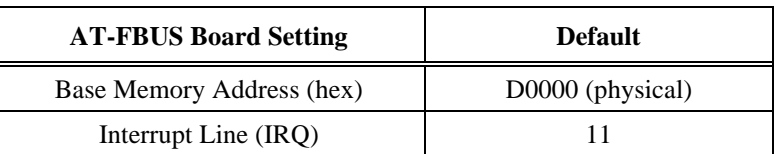

Table 2-1. Hardware Default Settings

The AT-FBUS board default settings are suitable for most PC AT-compatible computer systems. However, if the default settings conflict with another device in your system, or if you need to install more than one AT-FBUS board, you must reconfigure the hardware.

To modify the default settings of the AT-FBUS board, refer to the *Configure the Hardware (Optional)* section of this chapter. If you do not need to reconfigure the board, proceed to the next section, *Install the Hardware*.

## <span id="page-14-0"></span>Install the Hardware

Perform the following steps to install the AT-FBUS board:

- 1. Turn off your computer. Keep the computer plugged in so that it remains grounded while you install the AT-FBUS board.
- 2. Remove the top cover or access port of the I/O channel.
- 3. Remove the expansion slot cover on the back panel of the computer.
- 4. Insert the AT-FBUS board into any unused 16-bit ISA slot, as shown in Figure 2-1, with the fieldbus connector sticking out of the opening on the back panel. It might be a tight fit, but do not force the board into place.

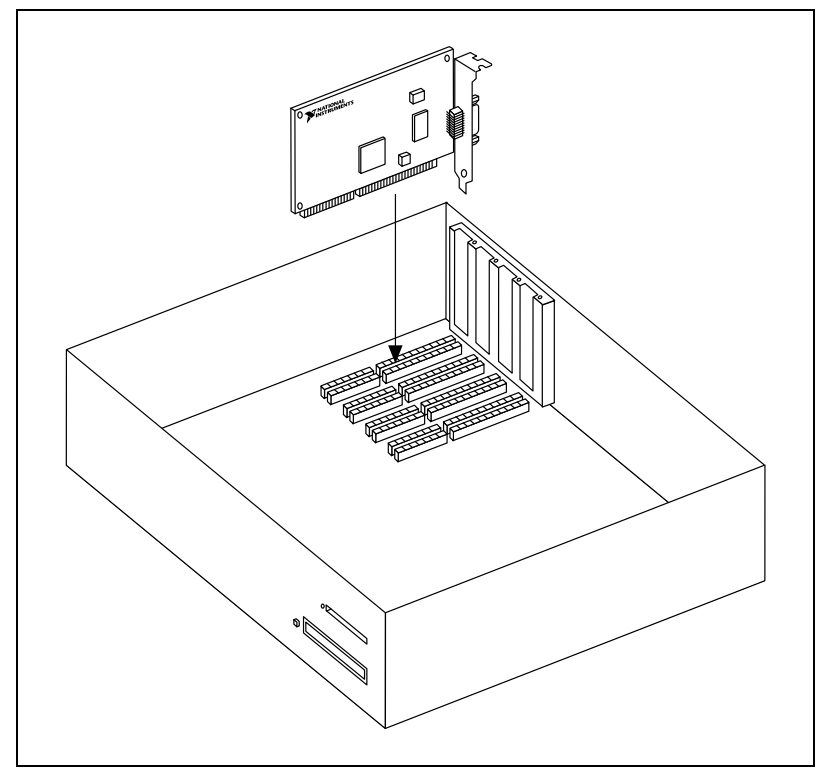

Figure 2-1. Installing the AT-FBUS Board

5. Screw the mounting bracket of the AT-FBUS board to the back panel rail of the computer.

- <span id="page-15-0"></span>6. Check the installation.
- 7. Replace the top cover or access port to the I/O channel.
- 8. Connect the AT-FBUS to the fieldbus network.

If you want to make your own fieldbus cable, make sure that it uses pins 6 and 7 for the fieldbus signals, as specified in the *Fieldbus Standard for Use in Industrial Control Systems, Part 2, ISA-550.02.1992*. See Figure 2-2 for the connections of the AT-FBUS.

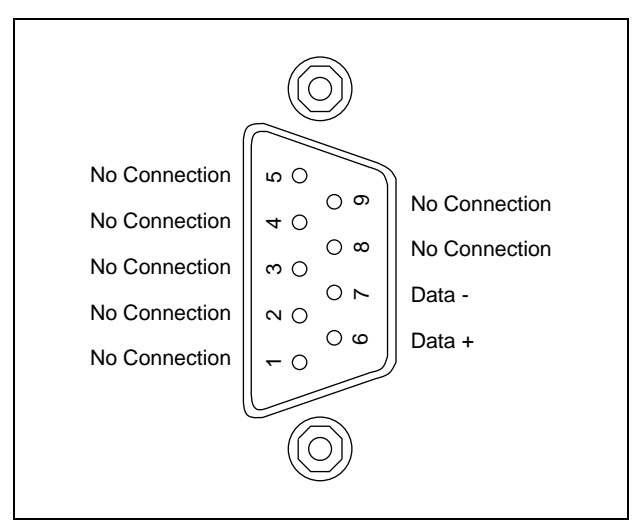

Figure 2-2. Fieldbus Connector Pinout for the AT-FBUS

9. Turn on your computer.

After you have installed your board, and you are ready to install the NI-FBUS software, refer to Chapter 3, *Software Installation and Configuration*, for instructions on installing the software.

## Configure the Hardware (Optional)

Follow the instructions in this section if you need to change the hardware default settings of the AT-FBUS board. Refer to the beginning of this chapter for reasons to change the default settings of your AT-FBUS board.

<span id="page-16-0"></span>After you install the NI-FBUS software, you must configure your software settings to match your new hardware settings; refer to the *Configure and Test the Installation* section in Chapter 3, *Software Installation and Configuration*, for information about configuring the software.

Figure 2-3 shows the location of the switches and jumpers on the AT-FBUS board.

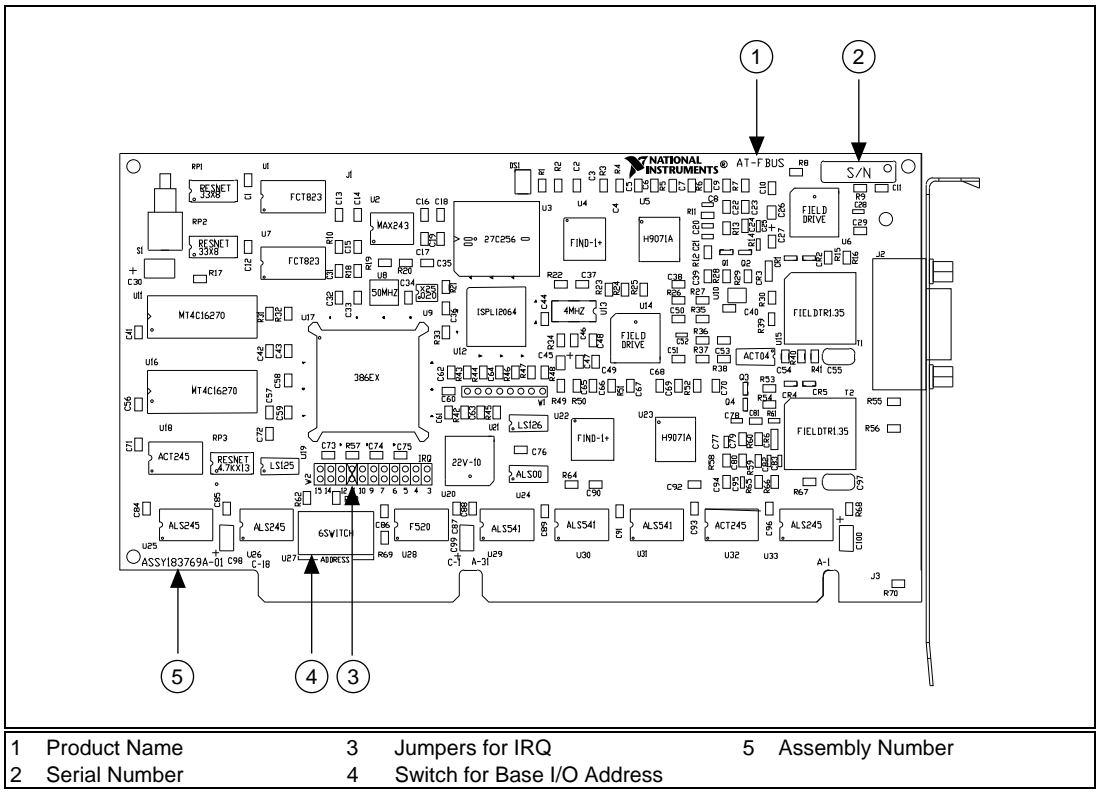

Figure 2-3. AT-FBUS Parts Locator Diagram

#### <span id="page-17-0"></span>Locate Conflict-Free Resources for Your AT-FBUS

To select conflict-free resources, you can use the Microsoft utility Windows NT Diagnostics, which displays a list of the I/O port addresses, interrupt levels, and DMA channels that are currently being used in your system. Assign resources this utility does not list as used to your fieldbus interface.

#### Selecting the Base Memory Address

The AT-FBUS board is a memory-mapped device, which means that the driver software can use the AT-FBUS memory registers as if they were standard memory. The base memory address of the AT-FBUS is the first position in the total memory address space occupied by the AT-FBUS.

The AT-FBUS is configured to use memory base memory address D0000 hex by default. With this setting, the board uses the memory space from D0000 hex through D4000 hex. If this address range is already used by another device, or if you are installing more than one board, complete the following numbered steps to reconfigure the base memory address setting. If you are installing more than one AT-FBUS board, each board must use a unique base memory address. Your computer's conventional DRAM and all other devices cannot use the memory space you assign to the AT-FBUS board.

1. Choose a new memory base address.

You can configure the AT-FBUS to use lower or upper memory. Lower memory is the memory residing in the first megabyte of address space. Upper memory is any memory that resides above the first megabyte. Because the AT bus can only access the first 16 MB of address space, and the AT-FBUS must have a unique base address in memory, you must have 8 MB or less of DRAM in your machine to place the AT-FBUS in upper memory. If these conditions are met, you must locate the AT-FBUS above your conventional memory and below the 16 MB upper limit for addresses.

Table 2-2 lists the possible switch settings, the corresponding memory base address, and the memory space used for each setting. The default setting is in bold italic.

<span id="page-18-0"></span>

| SW1        | SW <sub>2</sub> | SW <sub>3</sub> | <b>Switch Setting</b><br>SW <sub>4</sub> | SW <sub>5</sub> | SW <sub>6</sub> | <b>Base Address</b> |
|------------|-----------------|-----------------|------------------------------------------|-----------------|-----------------|---------------------|
| ON         | ON              | OFF             | ON                                       | ON              | <b>OFF</b>      | 0C0000              |
| ON         | ON              | <b>OFF</b>      | ON                                       | OFF             | <b>OFF</b>      | 0C4000              |
| ON         | ON              | <b>OFF</b>      | <b>OFF</b>                               | ON              | <b>OFF</b>      | 0C8000              |
| ON         | ON              | OFF             | OFF                                      | OFF             | <b>OFF</b>      | 0CC000              |
| ON         | ON              | ON              | ON                                       | $\overline{ON}$ | 0FF             | 0D0000              |
| ON         | ON              | ON              | ON                                       | <b>OFF</b>      | <b>OFF</b>      | 0D4000              |
| OΝ         | ON              | OΝ              | OFF                                      | ON              | OFF             | 0D8000              |
| ON         | ON              | ON              | <b>OFF</b>                               | <b>OFF</b>      | <b>OFF</b>      | 0DC000              |
| ON         | <b>OFF</b>      | <b>OFF</b>      | ON                                       | ON              | <b>OFF</b>      | 0E0000              |
| ON         | OFF             | OFF             | ON                                       | OFF             | OFF             | 0E4000              |
| ON         | <b>OFF</b>      | <b>OFF</b>      | OFF                                      | ON              | <b>OFF</b>      | 0E8000              |
| ON         | <b>OFF</b>      | OFF             | OFF                                      | OFF             | OFF             | 0EC000              |
| ON         | <b>OFF</b>      | ON              | ON                                       | ON              | OFF             | 0F0000              |
| ON         | <b>OFF</b>      | ON              | ON                                       | <b>OFF</b>      | <b>OFF</b>      | 0F4000              |
| ON         | <b>OFF</b>      | ON              | OFF                                      | ON              | <b>OFF</b>      | 0F8000              |
| ΟN         | <b>OFF</b>      | 0 <sub>N</sub>  | OFF                                      | OFF             | <b>OFF</b>      | 0FC000              |
| <b>OFF</b> | ON              | <b>OFF</b>      | ON                                       | ON              | <b>OFF</b>      | <b>8C0000</b>       |
| <b>OFF</b> | ON              | OFF             | ON                                       | <b>OFF</b>      | OFF             | 8C4000              |
| OFF        | ON              | OFF             | <b>OFF</b>                               | ON              | OFF             | 8C8000              |
| <b>OFF</b> | ON              | <b>OFF</b>      | <b>OFF</b>                               | <b>OFF</b>      | <b>OFF</b>      | <b>8CC000</b>       |
| OFF        | ON              | 0 <sub>N</sub>  | ON                                       | <b>ON</b>       | OFF             | 8D0000              |
| OFF        | ON              | 0 <sub>N</sub>  | ON                                       | <b>OFF</b>      | OFF             | 8D4000              |
| <b>OFF</b> | ON              | ON              | <b>OFF</b>                               | ON              | <b>OFF</b>      | 8D8000              |
| OFF        | <b>ON</b>       | OΝ              | <b>OFF</b>                               | OFF             | OFF             | 8DC000              |
| OFF        | OFF             | OFF             | ON                                       | 0 <sub>N</sub>  | OFF             | <b>8E0000</b>       |
| <b>OFF</b> | <b>OFF</b>      | <b>OFF</b>      | ON                                       | <b>OFF</b>      | <b>OFF</b>      | 8E4000              |

Table 2-2. Memory Base Address Switch Settings

<span id="page-19-0"></span>

| SW1        | SW2        | SW <sub>3</sub> | <b>Switch Setting</b><br>SW4 | SW <sub>5</sub> | SW6        | <b>Base Address</b> |
|------------|------------|-----------------|------------------------------|-----------------|------------|---------------------|
| <b>OFF</b> | <b>OFF</b> | <b>OFF</b>      | <b>OFF</b>                   | ON              | <b>OFF</b> | 8E8000              |
| <b>OFF</b> | OFF        | OFF             | <b>OFF</b>                   | OFF             | <b>OFF</b> | <b>8EC000</b>       |
| <b>OFF</b> | <b>OFF</b> | ON              | <b>ON</b>                    | <b>ON</b>       | <b>OFF</b> | 8F0000              |
| <b>OFF</b> | <b>OFF</b> | ON              | ON                           | <b>OFF</b>      | <b>OFF</b> | 8F4000              |
| <b>OFF</b> | <b>OFF</b> | 0 <sub>N</sub>  | <b>OFF</b>                   | ON              | <b>OFF</b> | 8F8000              |
| <b>OFF</b> | OFF        | <b>ON</b>       | <b>OFF</b>                   | <b>OFF</b>      | <b>OFF</b> | <b>8FC000</b>       |

Table 2-2. Memory Base Address Switch Settings (Continued)

- 2. Locate the base memory address switch on your AT-FBUS board. Refer to Figure 2-3, *AT-FBUS Parts Locator Diagram.*
- 3. Change the switch settings to configure the AT-FBUS board to the new base memory address as shown in Table 2-2.
- 4. Record your new setting on the *Hardware and Software Configuration Form* in Appendix B, *Customer Communication*, for future reference.

#### Selecting the Interrupt Request Line

PC AT-compatible computers have a series of interrupt lines available to devices. Devices use interrupts to get immediate service from the CPU for asynchronous events. Your AT-FBUS board and the NI-FBUS software use interrupts to get service from the CPU when necessary.

By default, the AT-FBUS board is configured to use interrupt request line 11. If this is not an acceptable setting or if you are installing more than one board, complete the following steps to reconfigure the interrupt request line.

If there are no interrupt request lines available in your system, you can configure the AT-FBUS not to use interrupts by removing the jumper completely. If you remove the jumper, NI-FBUS periodically polls your board.

#### **Note:** *The AT-FBUS cannot use an interrupt line that another device in your*  $\mathbb{F}$ *system is already using.*

1. Choose a new interrupt request line (IRQ) setting.

You can configure the AT-FBUS board to use any of the following interrupt lines: IRQ3, 4, 5, 6, 7, 9, 10, 11, 12, 14, or 15.

If you are installing more than one AT-FBUS board, each board must be configured to use a unique IRQ level. The AT-FBUS requires the use of interrupts to work with your NI-FBUS software properly.

- 2. Find the jumpers that set the interrupt request line. The jumpers are located on the lower edge of your AT-FBUS board. The number on the board under each pair of pins corresponds to an AT bus interrupt level. Refer to Figure 2-3, *AT-FBUS Parts Locator Diagram.*
- 3. Change the jumper settings to configure the AT-FBUS board to the new interrupt request line. Place the jumper on the pair of pins directly above the number of the interrupt level you want.
- 4. Record your new setting on the *Hardware and Software Configuration Form* in Appendix B, *Customer Communication*, for future reference.

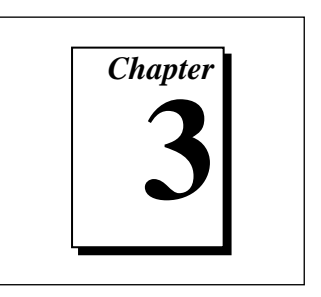

# <span id="page-21-0"></span>Software Installation and Configuration

This chapter contains instructions for installing and configuring your NI-FBUS software for Windows NT.

## Install the Software

After you have installed and configured the hardware, you are ready to install the NI-FBUS software. Complete the following steps to run the software installation program:

- 1. Log in as Administrator or as a user that has Administrator privileges.
- 2. Insert the NI-FBUS software distribution disk into an unused drive.
- 3. In the **Run...** dialog box, type the following:

<sup>x</sup>:\setup

where  $x$  is the letter of the drive containing the distribution disk (usually a or b).

The interactive setup program takes you through the necessary steps to install the software.

By default, the installer uses the nifbus directory to install the software. You can change the directory if you want to install the NI-FBUS software somewhere else.

The installer copies nifb.dll and drvintf.dll into your Windows directory, and it copies the nifb.sys kernel driver into the drivers directory. The installer also adds information to the Windows NT Registry.

After it copies the software components to the appropriate directories, the installer starts the NI-FBUS Configuration utility. You must provide hardware information and other configuration

information for the NI-FBUS Configuration utility. You should follow the procedure to add an AT board. Refer to the *Configuring Software Settings* section in this chapter for help.

4. After the installation is complete, restart Windows NT. You must restart your computer before you can use the NI-FBUS software.

#### <span id="page-22-0"></span>Installation Directory Structure

The installer puts the software components in the following directory structure:

```
utils
```
nifbdlg.exe—An interactive dialog utility for NI-FBUS fbconf.exe—A utility to install AT-FBUS boards, assign base addresses, IRQ lines, and other configuration information

binaries

```
ffstack.bin—A binary image of the FF communication stack
```
nifb.exe—The NI-FBUS process, which must be running for your application using the NI-FBUS API to run

libs

nifb.lib—The static library that you should link with your application

includes

A list of 16 include files; you need to include only nifbus.h in your application; nifbus.h includes the other include files for you

samples

nifbtest.c—An example program that uses many of the NI-FBUS functions

nifbdd.c—An example program that uses device description services

nifb\_mt.c—A multi-threaded example program that uses NI-FBUS functions

sched.ini—An example Link Active Schedule file

data

Icon files and other data files that NI-FBUS accesses

Your kit also contains two DLLs and a Windows NT device driver. The installer copies the DLLs nifb.dll and drvintf.dll into the Windows NT directory. The installer copies the driver nifb.sys into the drivers directory.

## <span id="page-23-0"></span>Configure and Test the Installation

You should use the NI-FBUS Configuration utility if you are adding or removing a fieldbus interface, if the software settings do not match your AT-FBUS physical settings, or to view or change your software configuration settings. When you install the NI-FBUS software, the installer launches the NI-FBUS Configuration utility. You should follow the procedure to add an ISA board.

#### Configure the NI-FBUS Software

### Introduction to the NI-FBUS Configuration Utility

The NI-FBUS Configuration utility (fbconf.exe) helps you to configure the following information:

- Hardware information
	- Number of boards
	- Base address of each board
	- IRQ line assigned to each board
- Logical name for each fieldbus interface (port). You can use this information to access the port using the logical name
- Device Description (DD) information
	- Base directory for device descriptions
	- Location of the standard text dictionary

You need to change these only if you use NI-FBUS to communicate with devices that have manufacturer-specific blocks or parameters, meaning that you have device-manufacturer-supplied DDs.

Fieldbus communication parameters for each fieldbus interface

You can use the NI-FBUS Configuration utility at any time to change, add, and delete configuration information for your fieldbus interfaces.

#### Configuring Software Settings

<span id="page-24-0"></span>エラ

**Note:** *Before you configure your NI-FBUS software, you must know the base address and IRQ settings of your AT-FBUS hardware. To read your base address from your board switch settings, use Table 2-2. To read your IRQ line from your board, look at the number printed on the board under the jumper.*

To view or change your base address or IRQ settings, follow these steps.

- 1. To start the NI-FBUS Configuration utility, do one of the following:
	- If you are using Windows NT 3.51, double-click on the **fbconf** icon, which is part of the NI-FBUS program group, created in your Program Manager during installation.
	- If you are using Windows NT 4.0, select **Start»Programs»NI-FBUS»NI-FBUS Config**.
	- To use the command prompt, enter the command fbconf.exe to start the NI-FBUS Configuration utility executable, which is located in the utils subdirectory of your NI-FBUS installation directory.
- 2. In the NI-FBUS Configuration utility window, select the icon of the board you want to change and click on the **Edit** button.
- 3. Choose **ISA** as the **Bus Type**. Before you change the settings in the NI-FBUS Configuration utility, it selects the default base address and IRQ line.
- 4. Change the settings if your AT-FBUS board is set for a different base address or IRQ line. These settings must match the settings on your hardware.

If you have configured your AT-FBUS not to use interrupts, enter zero for the IRQ line, and check the polled mode checkbox.

To change your default interface name or communication parameters, do the following: Open the NI-FBUS Configuration utility, select the icon of the port you want to change, and click on the **Edit** button. The NI-FBUS Configuration utility displays the default logical interface name and some configuration information. You might want the logical interface name in your application to be independent of the actual hardware you are using. You can change these settings if necessary.

### <span id="page-25-0"></span>Configuring Fieldbus Communication Parameters

You must assign a unique address and a unique physical device tag to each of your fieldbus interfaces. Your interface must be at a fixed address or a visitor address for you to start using NI-FBUS.

To assign addresses and tags using the NI-FBUS Configuration utility, start the utility as described in step 1 of the previous section, click on the port you want to edit, and click on the **Edit** button.

If you want to assign a fixed address to your fieldbus interface, choose **Fixed Address** and enter a value in the range 0x10 to 0xF7. If you want your interface to be a temporary device that you do not intend to connect to the fieldbus for an extended time, choose **Visitor Address**. If you want a fieldbus network configuration utility to assign an address to your interface over the fieldbus, choose **Default Address**.

Enter a unique tag at the **Device Tag** prompt. You may leave this empty if you have set the address to **Default Address** and you want a fieldbus network configuration utility to assign a tag over the fieldbus.

NI-FBUS assigns default values for other communication parameters. Click on the **Advanced** button to view or change these parameters.

You do not have to reenter these configuration parameters every time you power up your PC because NI-FBUS saves them. NI-FBUS also saves changes made over the fieldbus.

#### Configuring the Link Active Schedule File

If you want to do scheduling and use publishers and subscribers, you must configure the Link Active Schedule file. Refer to Appendix A, *Configuring the Link Active Schedule File*, in the *NI-FBUS User Manual for Windows NT*, and then test the NI-FBUS software installation, as described in the next section. If you do not want to do scheduling or use publishers and subscribers, continue to the next section to test the NI-FBUS software installation.

#### <span id="page-26-0"></span>Test the Installation

To make sure that your NI-FBUS software is installed correctly and is working properly, follow these steps:

1. Start the kernel mode device driver nifb by entering the following command at the command prompt:

net start nifb

You can also start nifb by locating it in the **Devices** window of the **Control Panel**, double-clicking on the icon, and then clicking on the **Start** button.

2. Start the NI-FBUS process by double-clicking on the **NIFB** icon.

On successful startup, nifbus displays a message saying that the process started up successfully, and the title bar of the **nifb** window changes to **NIFB (running)**.

If nifbus does not start up successfully, the base address, the IRQ line, or network address is incorrect. Start the NI-FBUS Configuration utility by following the instructions in Step 1 of the *Configuring Software Settings* section, and make sure that the hardware and software settings match. Also, make sure that your network address is unique.

To begin to use NI-FBUS to compile the sample applications or to write your own applications, continue to Chapter 4, *Begin to Use the NI-FBUS Software*. You can also refer to Chapter 2, *Developing Your Application,* in the *NI-FBUS User Manual for Windows NT.* To use NI-FBUS to interact with your devices, refer to Chapter 3, *NI-FBUS Dialog Utility*, in the *NI-FBUS User Manual for Windows NT.*

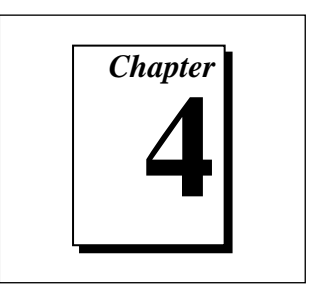

# <span id="page-27-0"></span>Begin to Use the NI-FBUS Software

This chapter helps you get started using the NI-FBUS software for Windows NT.

## Starting NI-FBUS

The nifb process must be running in order to run an application that uses NI-FBUS.

You must start the nifb kernel driver manually, as follows. The installer defines the StartupType for the driver as Manual.

1. Type the following in a command window:

net start nifb

You can also start the driver from the **Devices** window of the **Control Panel**.

2. Start the nifb process by double-clicking on the **NIFB** icon.

If the process and the driver start up are successful, you can configure the nifb driver to load at system startup. Change the StartupType for the nifb driver to **Automatic** through the **Devices** window in the **Control Panel**. If you are using Windows NT 4.0, you can also move the NIFB shortcut to the **Start Up** folder to make it start up automatically when your computer restarts or boots.

## <span id="page-28-0"></span>Writing and Compiling Your Application

Use the following hints to help you compile your NI-FBUS application:

- You must include the nifbus.h header file in your program.
- You must specify the include directory in your project settings.
- You must link your program with the nifb.lib import library. National Instruments created this library using Microsoft Visual  $C/C_{++}$  version 4.0.
- You can create a console application using the nifbtest.c sample program included in your kit. Create a console application project in your compiler and add nifbtest.c and nifb.lib to the project. Build the project and execute the resulting application.

## Using the NI-FBUS Dialog Utility

Use the NI-FBUS Dialog utility to interact with your devices over the fieldbus by opening descriptors, making single NI-FBUS calls, and viewing the results. You might want to use the NI-FBUS Dialog utility to verify installation and device operation, or to learn the fieldbus API.

You can run the NI-FBUS Dialog utility by double-clicking on the **NIFBus Dialog** icon in your **NI-FBUS** program group. When you open the Dialog utility, a window appears containing a single item called **Open Descriptors**. This is the root of a tree that shows an icon for each of the NI-FBUS descriptors you open using the utility. The area below the icon remains empty until you make an NI-FBUS call to open a descriptor.

The Dialog utility displays an icon for each descriptor, session, link, physical device, Virtual Field Device (VFD), and block you open. Click the right mouse button on an icon to find the list of valid NI-FBUS functions for that descriptor. When you choose a function from that list, a dialog box for that function appears and prompts you for input parameters.

Refer to the *NI-FBUS User Manual for Windows NT* for examples of how to use the NI-FBUS Dialog utility.

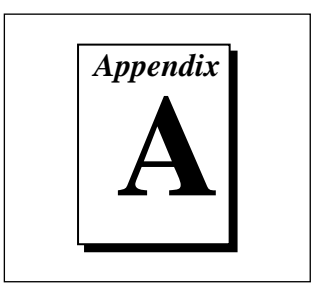

# <span id="page-29-0"></span>**Specifications**

This appendix describes the electrical, physical, and environmental characteristics of the AT-FBUS hardware and the recommended operating conditions.

Table A-1. Electrical Characteristics for the AT-FBUS

| <b>Characteristic</b>    | Specification  |  |  |
|--------------------------|----------------|--|--|
| <b>Power Requirement</b> | 750 mA Typical |  |  |

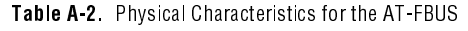

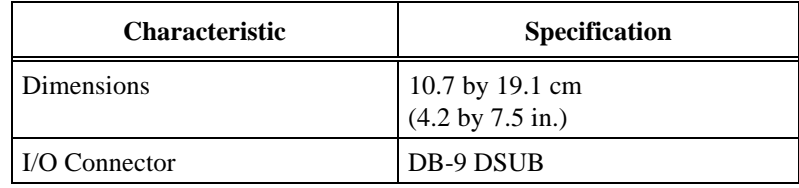

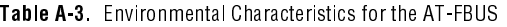

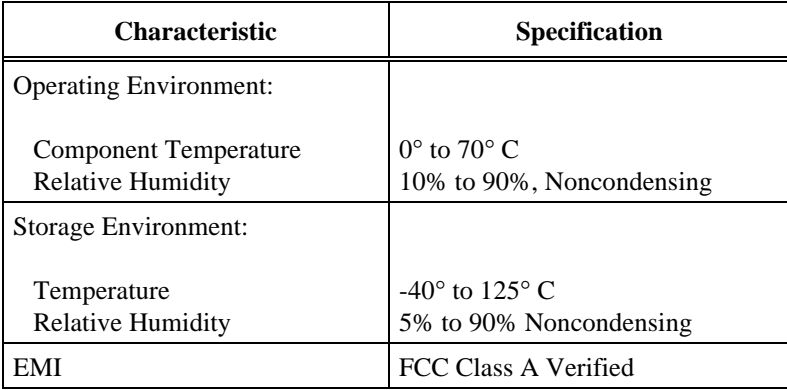

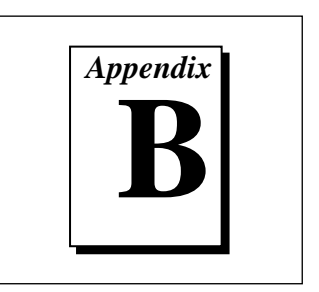

# <span id="page-30-0"></span>Customer Communication

For your convenience, this appendix contains forms to help you gather the information necessary to help us solve technical problems you might have as well as a form you can use to comment on the product documentation. Filling out a copy of the *Technical Support Form* before contacting National Instruments helps us help you better and faster.

National Instruments provides comprehensive technical assistance around the world. In the U.S. and Canada, applications engineers are available Monday through Friday from 8:00 a.m. to 6:00 p.m. (central time). In other countries, contact the nearest branch office. You may fax questions to us at any time.

#### Electronic Services

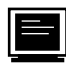

#### Bulletin Board Support

National Instruments has BBS and FTP sites dedicated for 24-hour support with a collection of files and documents to answer most common customer questions. From these sites, you can also download the latest instrument drivers, updates, and example programs. For recorded instructions on how to use the bulletin board and FTP services and for BBS automated information, call (512) 795- 6990. You can access these services at:

United States: (512) 794-5422 Up to 14,400 baud, 8 data bits, 1 stop bit, no parity United Kingdom: 01635 551422 Up to 9,600 baud, 8 data bits, 1 stop bit, no parity France: 1 48 65 15 59 Up to 9,600 baud, 8 data bits, 1 stop bit, no parity

#### FTP Support

To access our FTP site, log on to our Internet host, ftp.natinst.com, as anonymous and use your Internet address, such as joesmith@anywhere.com, as your password. The support files and documents are located in the /support directories.

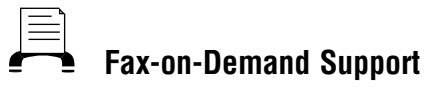

Fax-on-Demand is a 24-hour information retrieval system containing a library of documents on a wide range of technical information. You can access Fax-on-Demand from a touch-tone telephone at (512) 418-1111.

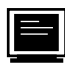

#### E-Mail Support (currently U.S. only)

You can submit technical support questions to the applications engineering team through e-mail at the Internet address listed below. Remember to include your name, address, and phone number so we can contact you with solutions and suggestions.

support@natinst.com

### Telephone and Fax Support

National Instruments has branch offices all over the world. Use the following list to find the technical support number for your country. If there is no National Instruments office in your country, contact the source from which you purchased your software to obtain support.

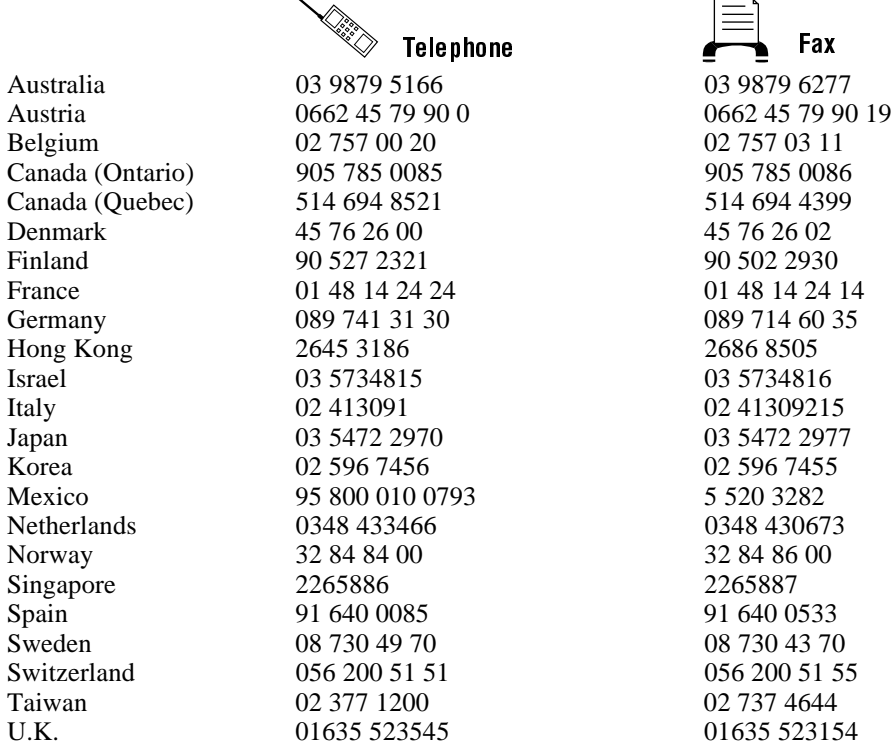

# Technical Support Form

Photocopy this form and update it each time you make changes to your software or hardware, and use the completed copy of this form as a reference for your current configuration. Completing this form accurately before contacting National Instruments for technical support helps our applications engineers answer your questions more efficiently.

If you are using any National Instruments hardware or software products related to this problem, include the configuration forms from their user manuals. Include additional pages if necessary.

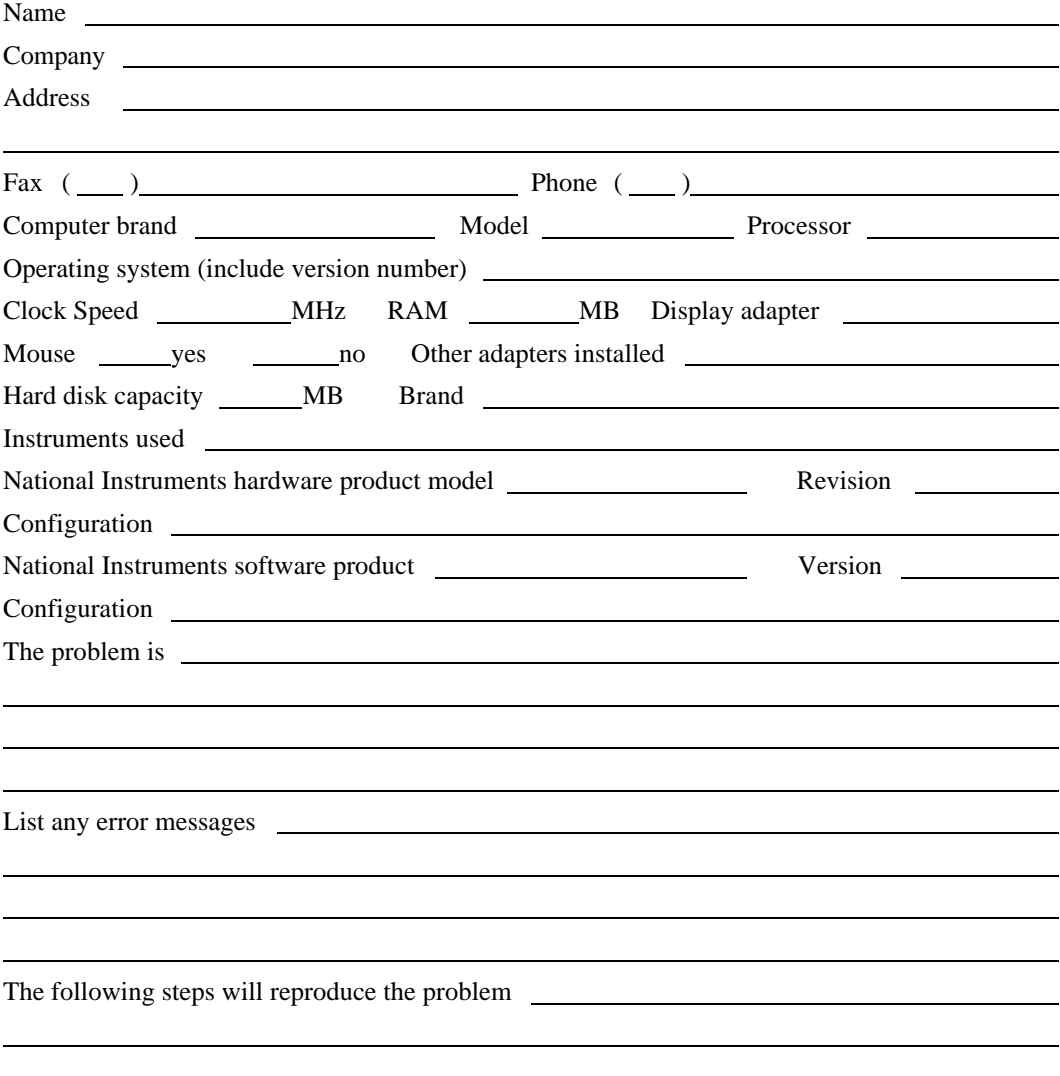

## Hardware and Software Configuration Form

Record the settings and revisions of your hardware and software on the line to the right of each item. Complete a new copy of this form each time you revise your software or hardware configuration, and use this form as a reference for your current configuration. Completing this form accurately before contacting National Instruments for technical support helps our applications engineers answer your questions more efficiently.

### National Instruments Products

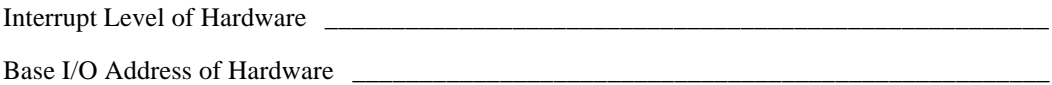

### Other Products

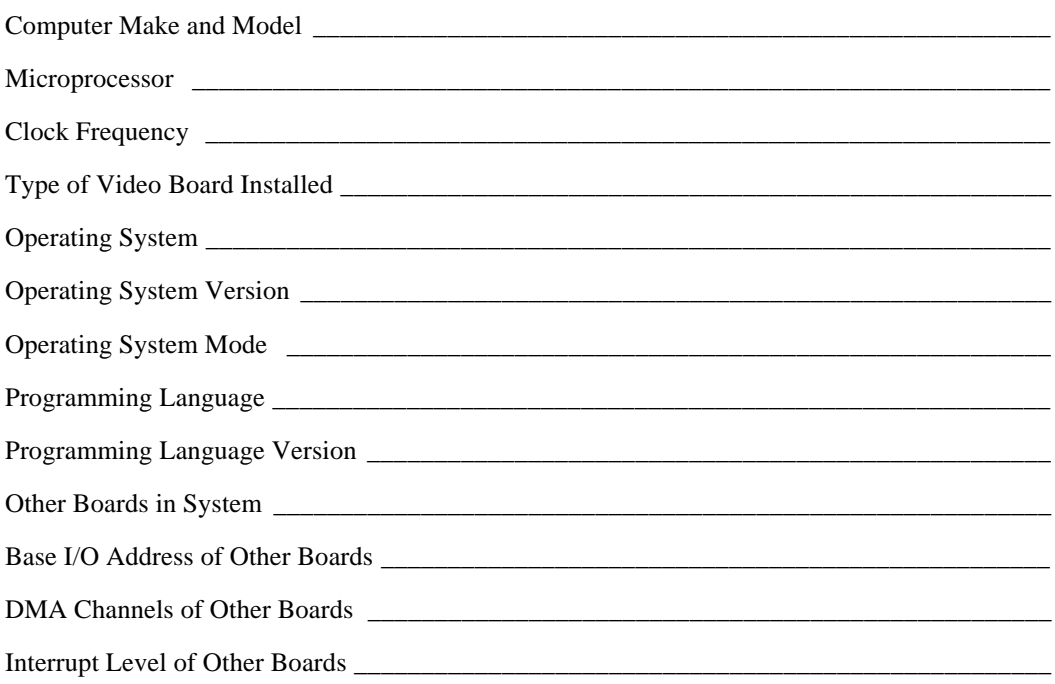

## **Documentation Comment Form**

National Instruments encourages you to comment on the documentation supplied with our products. This information helps us provide quality products to meet your needs.

Title: Getting Started with Your AT-FBUS and the NI-FBUSTM Software for Windows NT Edition Date: December 1996 Part Number: 321014B-01

Please comment on the completeness, clarity, and organization of the manual.

If you find errors in the manual, please record the page numbers and describe the errors.

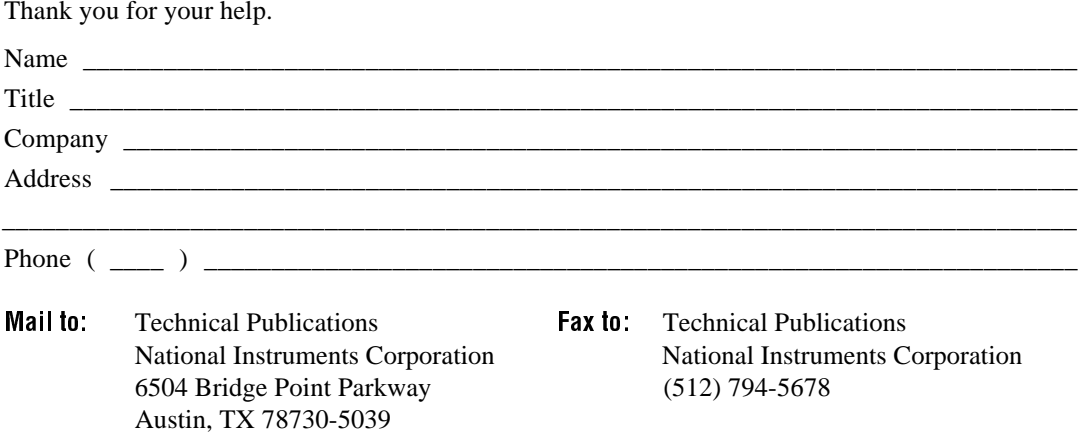

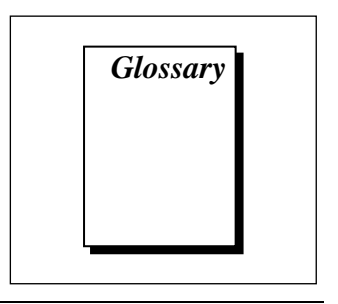

<span id="page-35-0"></span>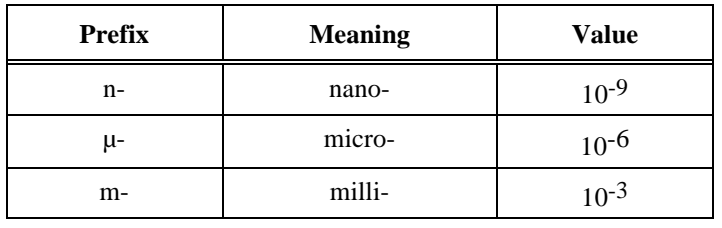

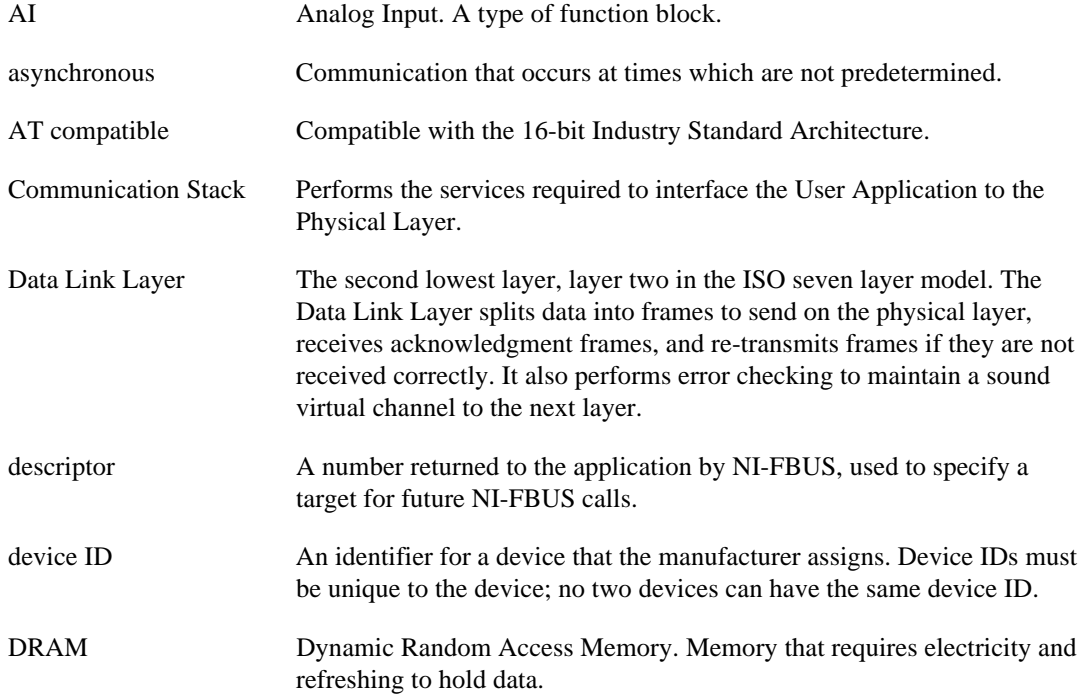

Glossary

![](_page_36_Picture_100.jpeg)